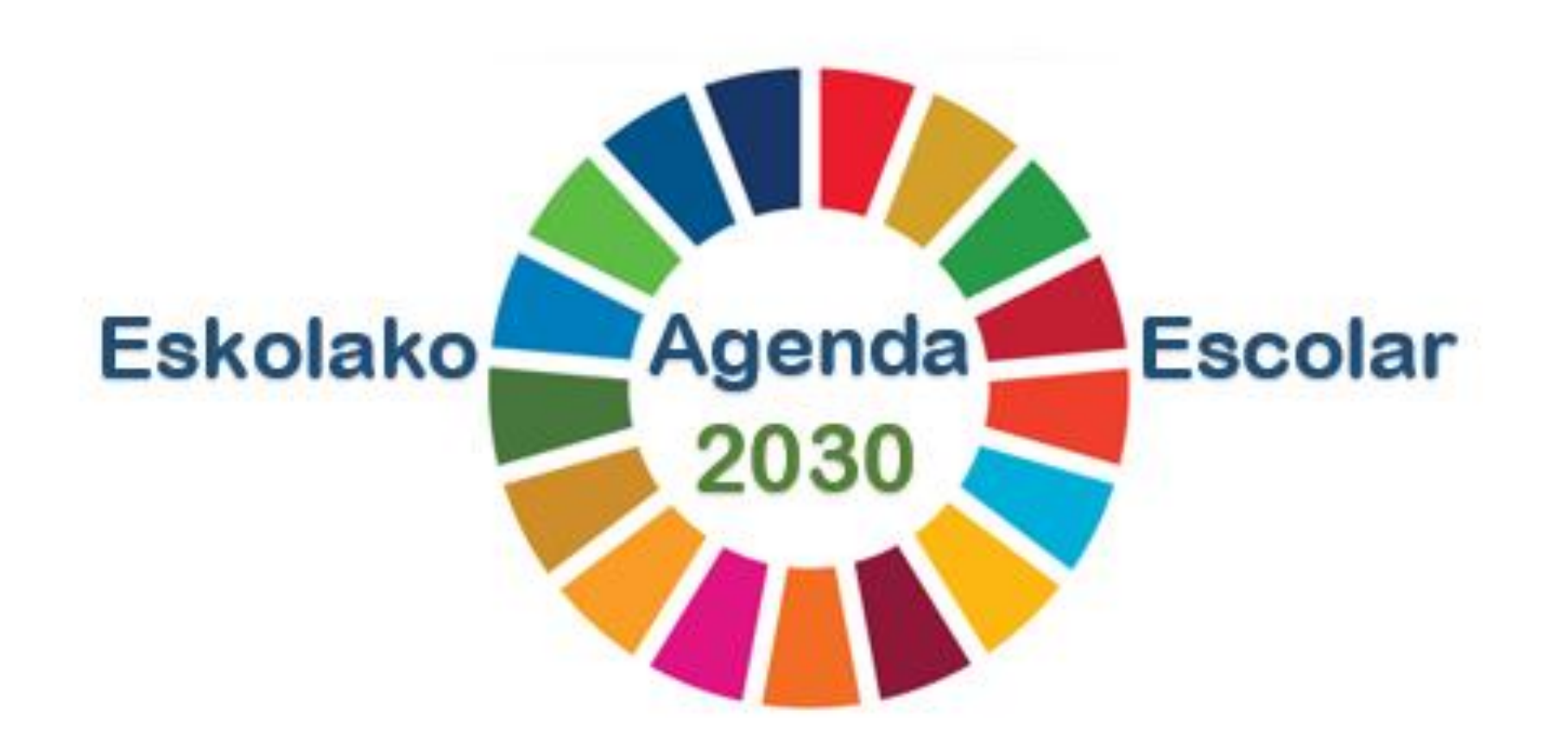

*Explicación para cumplimentar el formulario de solicitud (Centros Públicos)* 

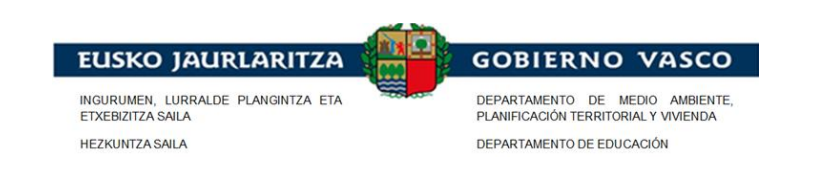

# ASPECTOS A CONSIDERAR ANTES DE CUMPLIMENTAR LA SOLICIT

1. ¿Quien tiene que realiza la solicitud? SIEMPRE EL/LA DIRECTOR/A DEL CENTRO

2. El/la directora/a del centro necesitará un medio de identificación electrónico:

Existen distintas opciones:

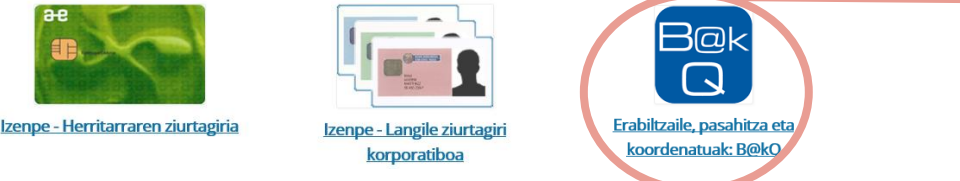

Los /as directores/as de los centros participantes en la convocatoria 2019-2020 de A21E ya tienen en su poder alguno de estos medios de identificación electrónica.

3. Los/las directores/as de los centros tienen la posibilidad de delegar en otra persona la realización de los futuros trámites relacionados con el expediente de AE2030 (exceptuando la solicitud). En ese caso, será imprescindible rellenar el documento "Documento de delegación de la representación para Agenda Escolar 2030" el cual se adjuntará junto a la propia solicitud.

### Aspectos importantes <sup>a</sup> considerar:

- Este documento sólo se aportará en el caso de que el /la directora/a del centro no vaya <sup>a</sup> ser la persona que tramite el expediente de subvención tras el proceso de solicitud. La persona que se nombre como delegada para la AE 2030, será quien se haga cargo del expediente durante su realización, es decir, el siguiente curso escolar (tened en cuenta con los cambios de profesorado al inicio del curso escolar para el que se solicita la ayuda).
- En caso de delegación, la nueva persona responsable de la tramitación del expediente deberá tener un medio de identificación electrónico personal <sup>a</sup> su nombre (se recomienda la B@kQ-a).
- Tras la solicitud (que la realizará el director), esta persona será la responsable de relacionarse con la Administración.

### NOTA:

A pesar de poder utilizarse cualquiera de las 3 opciones, es recomendable operar con la B@kQ:

## ¿El motivo?

- Es gratuita
- No es necesario tener un lector de tarjetas (token)

### ¿Donde obtener la B@kQ?

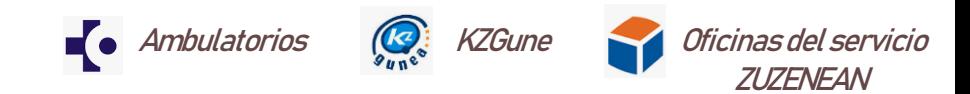

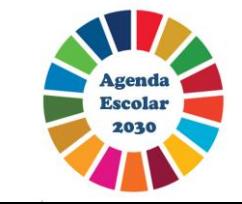

# ¿DE DONDE SE ACCEDE PARA CUMPLIMENTAR LA SOLICITUD ONLINE?

1. Acceder desde la página web de Educación ambiental (dentro del apartado ") https://www.euskadi.eus/gobierno-vasco/educacion-ambiental/

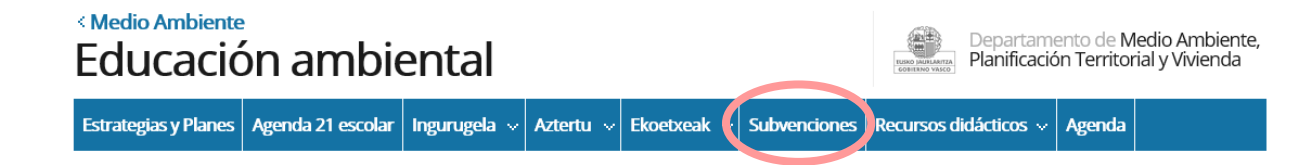

2. Seleccionamos la subvención de AE2030: "Subvenciones a centros escolares no universitarios ubicados en la CAPV, para el desarrollo del programa Agenda 21 Escolar. Convocatoria curso escolar 2020-2021".

3. En el apartado Tramitación , pinchamos sobre la opción "Solicitud y aportación de documentación"

4. Finalmente hacemos click sobre el botón "Solicitud":

#### Solicitud y aportación de documentación

Las entidades solicitantes que deseen optar a la concesión de subvenciones de la Agenda 21 escolar, deberán rellenar la instancia de solicitud a través del enlace facilitado, en donde podrán adjuntar el resto de documentación necesaria.

#### **Tramitación electrónica**

a. Rellene los formularios solicitados, si los hubiese

b. Prepare la documentación requerida en formato digital.

c. Acceda a la aplicación de tramitación electrónica a través del botón. Asegúrese de disponer de un medio de identificación electrónica admitido.

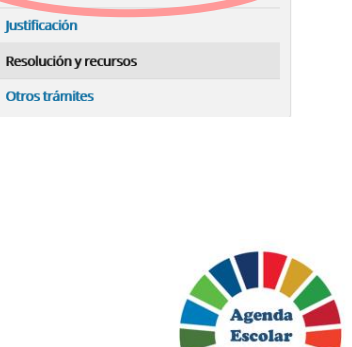

Información básica **Descripción** A quién va dirigido **Normativa Organismos** Información de contacto

Tramitación

Solicitud y aportación de documentación.

# ¿CÓMO CUMPLIMENTAR LA SOLICITUD?

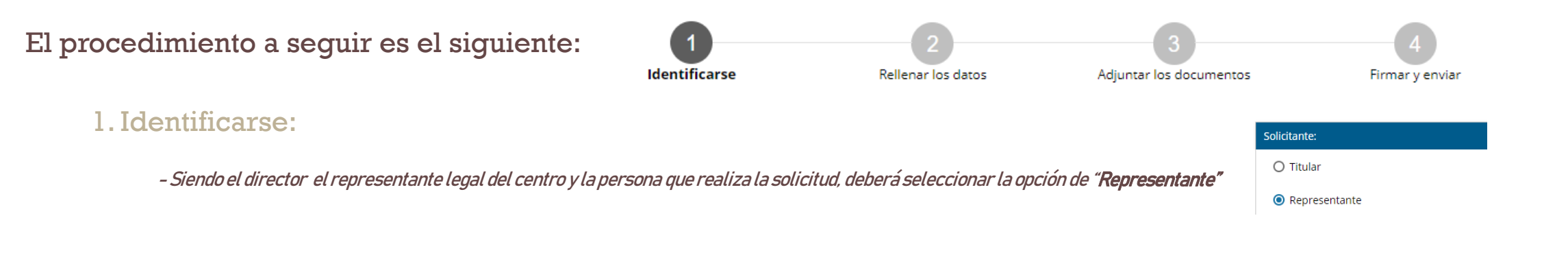

# 2. Rellenar los datos (del centro y del proyecto):

### - Aspectos a considerar sobre los datos del centro:

- Los datos del titular son los del centro escolar (receptor de la ayuda) y se cumplimentan igual que en la imagen:
	- Documento de identificación: CIF
	- Número: S4833001C (NIF del Gobierno Vasco)
	- Nombre de la entidad: Nombre completo del centro.
- Los datos del **representante** serán los del director y vienen cumplimentados. No hay que modificarlos
- En este apartado se rellenarán también los datos relativos al proyecto
- Para finalizar, hay que cumplimentar el apartado denominado "Declaraciones responsables".

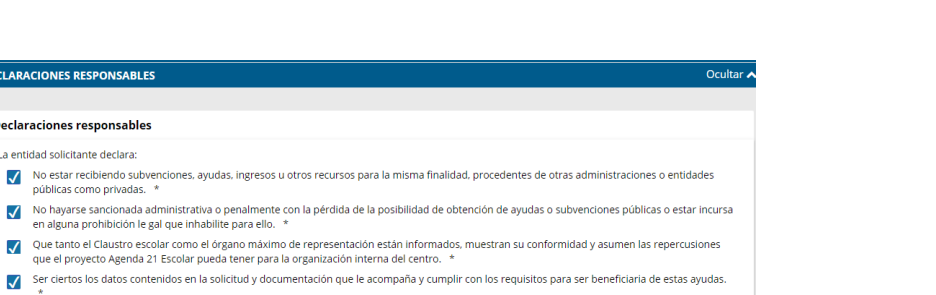

Datos del colegio

Representante

DECLAR Deck La er  $\overline{\checkmark}$ √ √ Documento de identificación \* CIF

Documento de identificación \* DNI

Sexo ○ Hombre **O** Mujer

Nombre \* ENTIDAD FICTICIO ACTIVO Primer apellido \* Apellido 1

Nombre de la entidad \* Nombre del centro

El nombre de la entidad debe coincidir exactamente con la denominación que aparece en la tarieta CIF

V Número \* \$4833001C

V Número \* J7102572J

Segundo apellido \* Apellido 2

**Titular** 

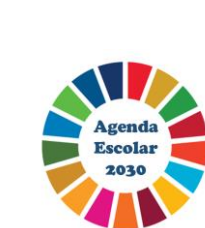

# ¿CÓMO CUMPLIMENTAR LA SOLICITUD?

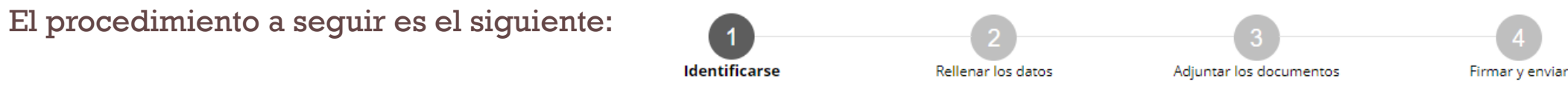

# 3. Adjuntar los documentos:

- En este tercer paso adjuntaremos el documento "Otorgamiento de permiso" en caso de que el director decida delegar los futuros trámites relacionados con el expediente y la relación con la Administración en una 3ª persona.

- NOTA: "No será necesario cumplimentar el documento "Otorgamiento de permiso" en aquellos casos en que el director del centro se encargue de las futuras tramitaciones relacionadas con el expediente <sup>y</sup> de las relaciones con la Administración. .
- Desde la opción "Otros documentos" se podrá adjuntar (voluntariamente) información complementaria de interés.

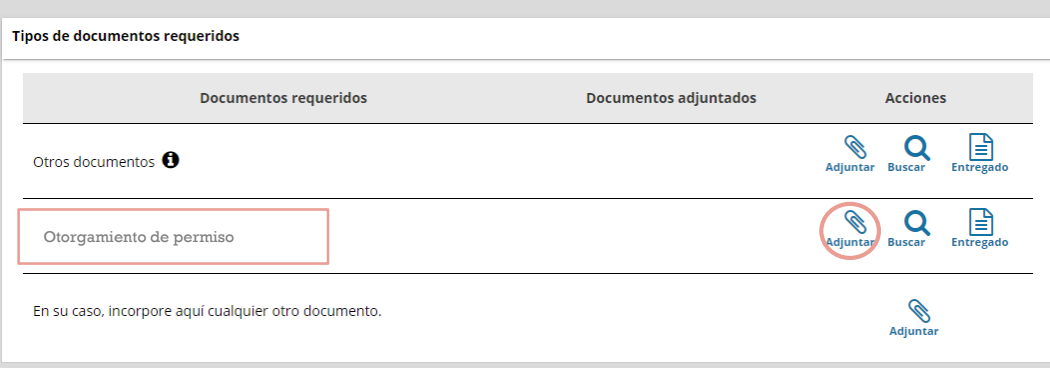

## 4. Firmar y enviar:

- Tras comprobar en el cuadro resumen que la solicitud es correcta se procede a firmar la misma. Para ello será necesario el medio de identificación electrónica previamente mencionado.

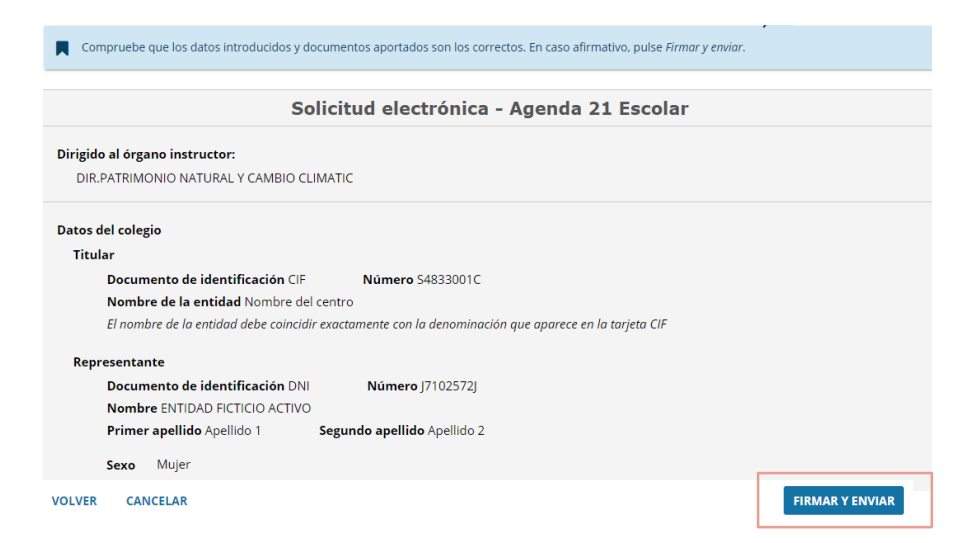

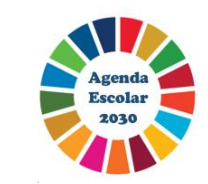

# INFORMACIÓN PRÁCTICA:

1. En caso de no poder concluir la solicitud en ese momento, existe la posibilidad de guardar la misma y recuperarla más adelante para su completa cumplimentación. El botón de guardado se encuentra en todo momento a mano derecha de la pantalla.

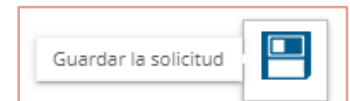

2. En caso de necesitar asistencia, existen los siguientes teléfonos de contacto:

### Problemas en la tramitación

- Contactar con el servicio Zuzenean Atención ciudadana a través del teléfono : 012
- Para problemas técnicos durante la tramitación electrónica, contactar con el Centro de Atención a personas usuarias : 945 01 68 38

### Otras dudas y aclaraciones:

• Ingurumen-hezkuntza@euskadi.eus

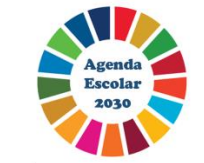